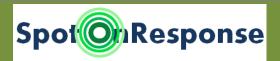

### User's Guide for SOR Version 3.3

# **Create Information** Item of Interest (IOI) in Relationship among your informaito your Area of Interest (AOI)

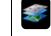

Map selects data "lavers" for traffic.

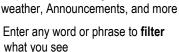

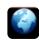

Manage Information

Return the map to original geographic extent to show all IOI in the AOI

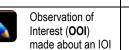

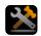

Profile adjusts your registration info

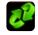

Refresh manually (automatic Refresh timing is set in Profile)

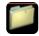

Assessment made to further detail an IOI

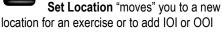

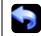

Back to the previous operation

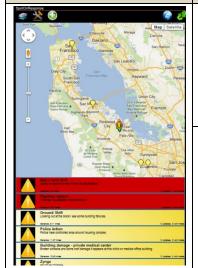

# **Getting Started**

- Use SpotOnResponse with your Android® phone or tablet, your iPad® or iPhone® or Web Browser.
- Make sure to *turn on* **Location Services** and **Pop-Ups** or *Allow* when prompted.
- Register using the Project Code provided by your administrator.
  - Your email and phone will be used to alert you to critical incidents.
  - Set your Area of Interest (AOI), the viewing area that interests you.

## **AOI Map and IOI List**

- Click pins and icons to see a pop-up summary of the IOI in your AOI
- Click IOI text bars for details and Observations, attachments (photo, map overlays, etc.)
- The person icon & shows your GPS location or your Set Location.
- IOI will color red when your location is in the designated Area of Action (AOA).
- Team Members appear as people icons 3 touch to pop up their names.
- Use the to enter an IOI or an Announcement to share information across all AOI.
- Switch between Road Map and Satellite Image with Map Satellite
- Drag this person icon to a location to activate Google® Street View photos

### IOI Details and IOI Observations

- View Details by touching the IOI icon, text list item, or Details link on pop-up.
- Driving directions to the incident from your current location appear on the map.
- The **Directions** button gets you turn-by-turn written directions.
- Pins with a U show location of IOI Observation Updates; touch for a popup summary.
- Click on an Observation Update on the blue list at the bottom to see more description
- Click the blue button at right to see accompanying photos, files, voice notes, or videos.
- Use the red Man to delete your IOI entries.

# Create IOI Observations Updates

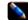

- Use the Check In button to let others know you are following the action.
- Use the Update button at to enter your own observations about the actions taking place.
- Attach photos or files or voice notes or videos, depending on the device you are using.
- Use the Report button to access special IOI Assessment data collection tools.
- Use the red to delete your Observation Updates